# Procedure for entering the GPS-VTS information on OMMAS

## **(A)Login by PIU on OMMAS**

PIU will login into OMMAS using their credentials. Ex - Username : …………. and Password: \*\*\*\*\*\*\*\*\*

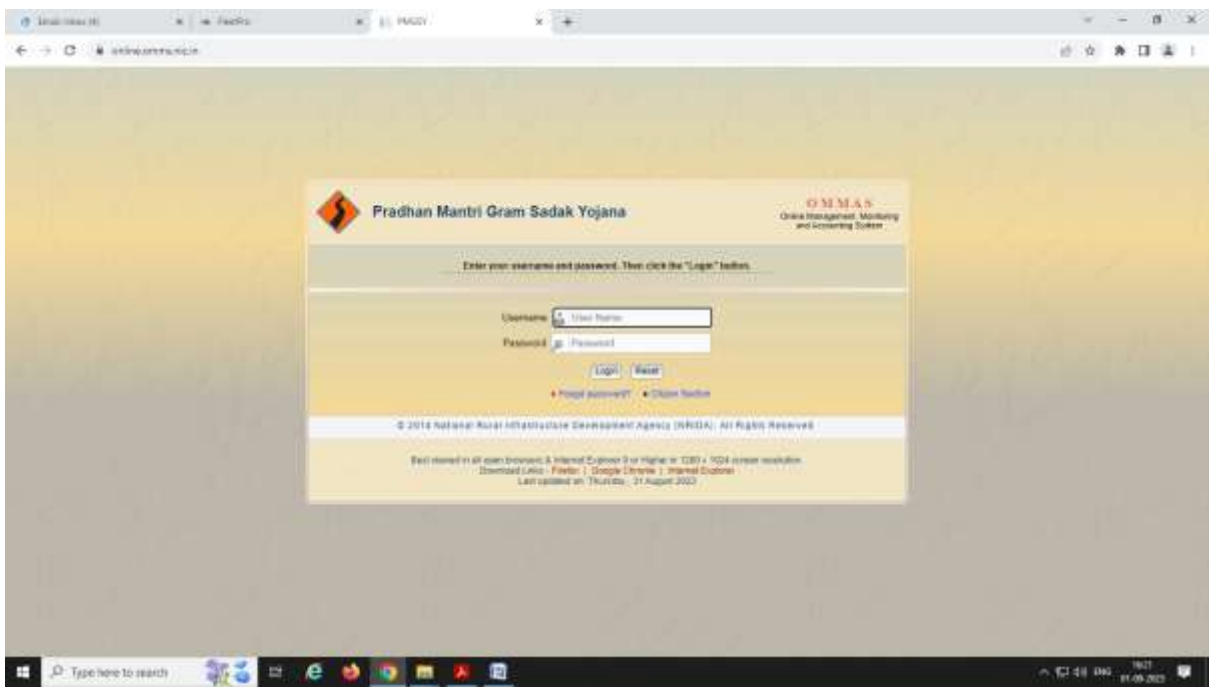

### After Login go to PMGSY3.

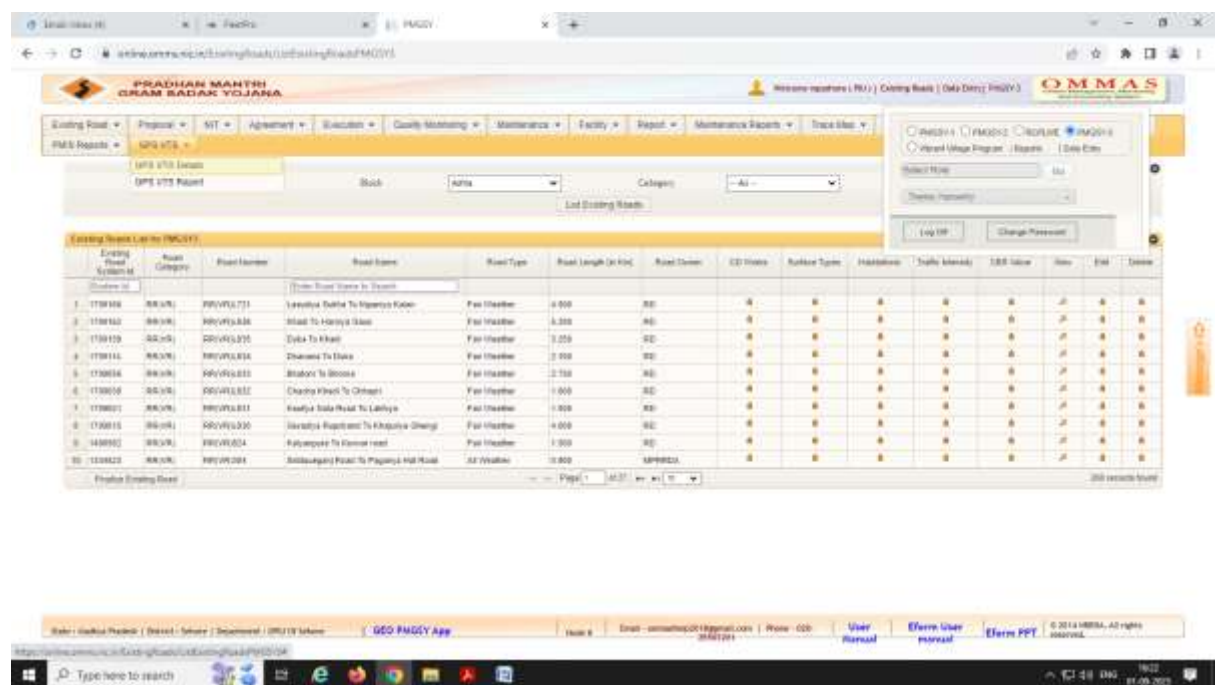

On PIU Home Page, PIU will click o n 'GPS\_VTS --> GPS VTS Details ' menu as shown in

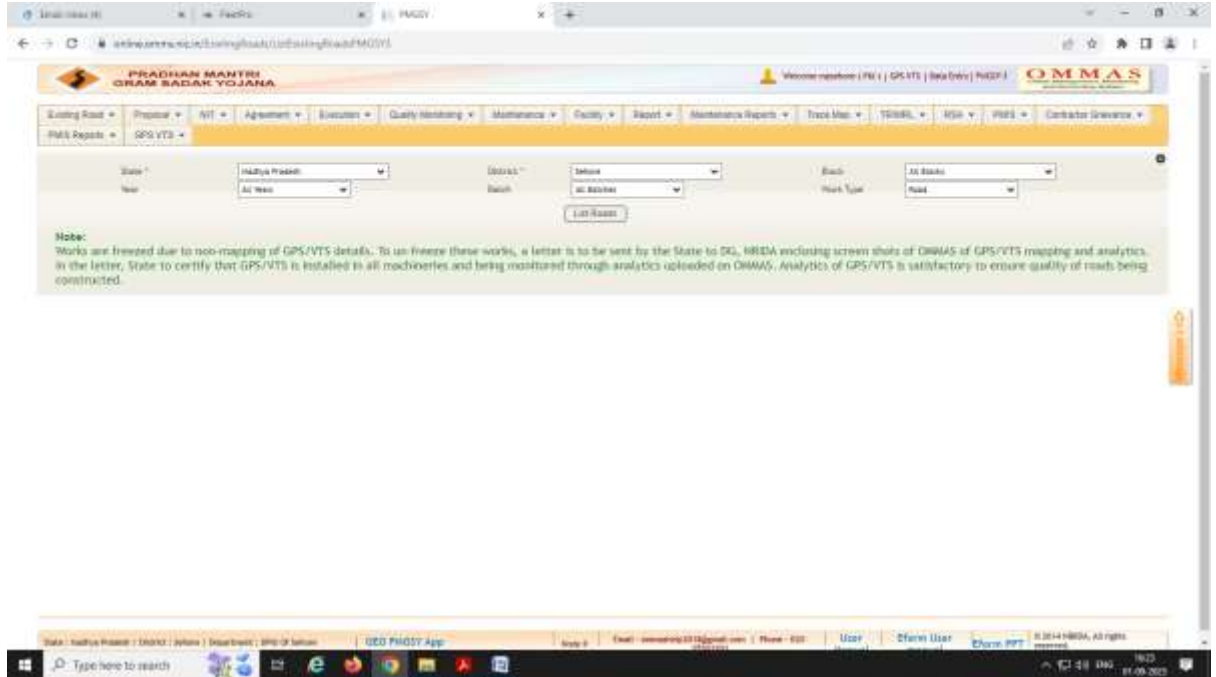

After clicking on "List Details" button, list of the roads is displayed as shown in figure below.

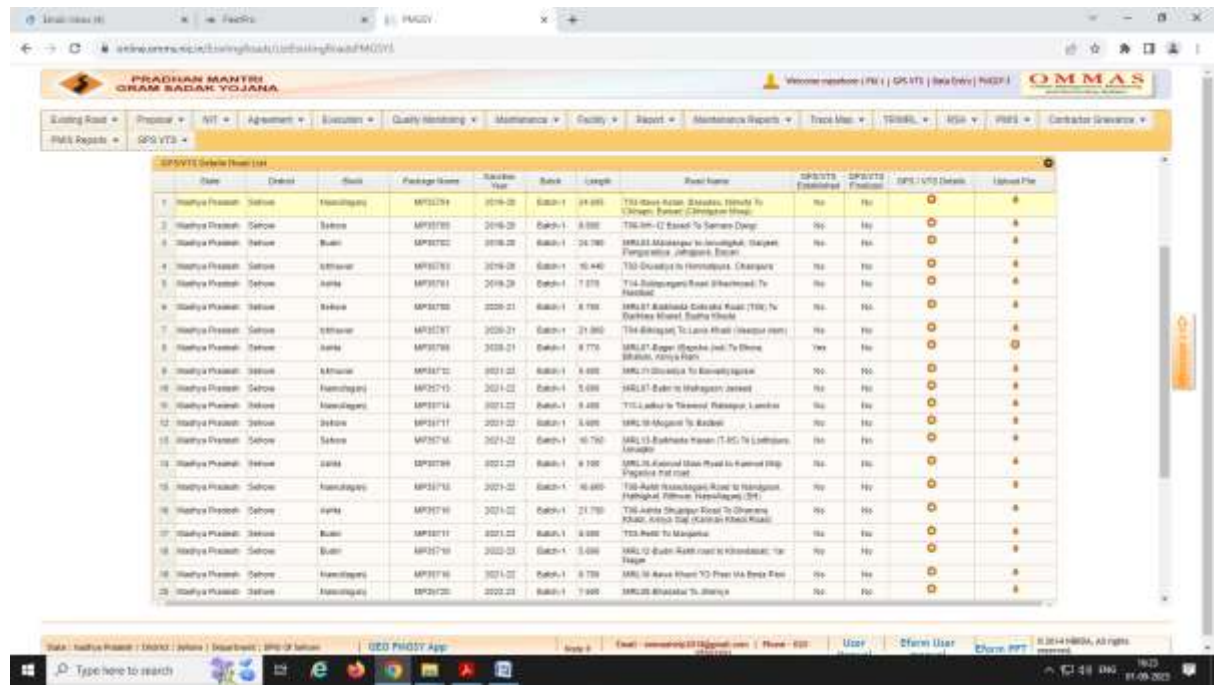

After clicking on icon GPS/VTS Details below screen is displayed. Click on the "Add Vehicle" button to add details.

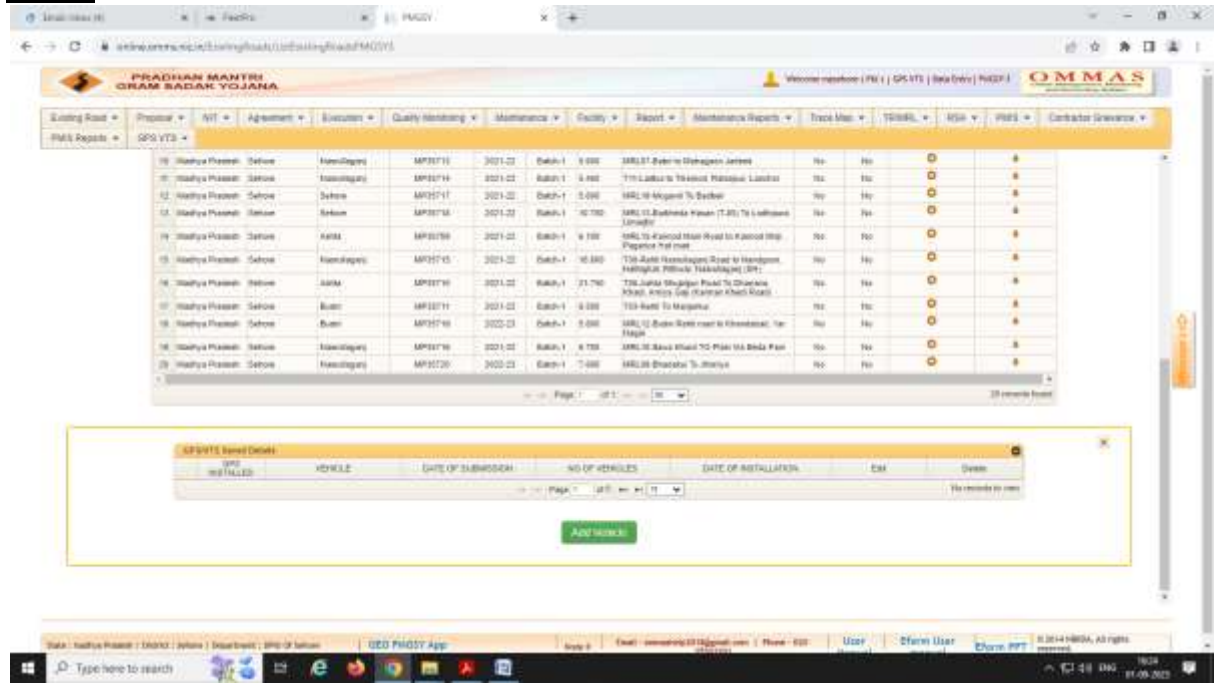

#### **If GPS VTS Installed:**

If GPS VTS installed vehicles information is available then refer below screen with instructions. Select Vehicle from dropdown.

Enter No of Vehicle Date of Installation GPS Instrument ID

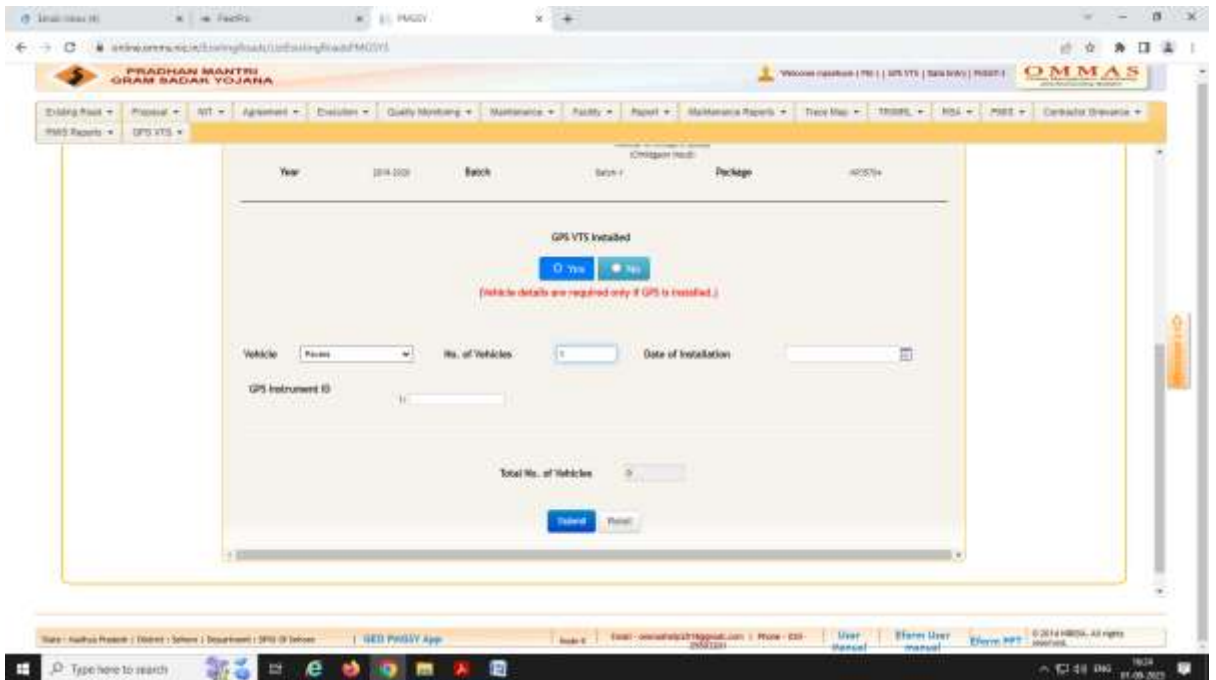

Update the entered data and click on "Update" button.

For Uploading the Analytic report: Click on the Button **Upload file**

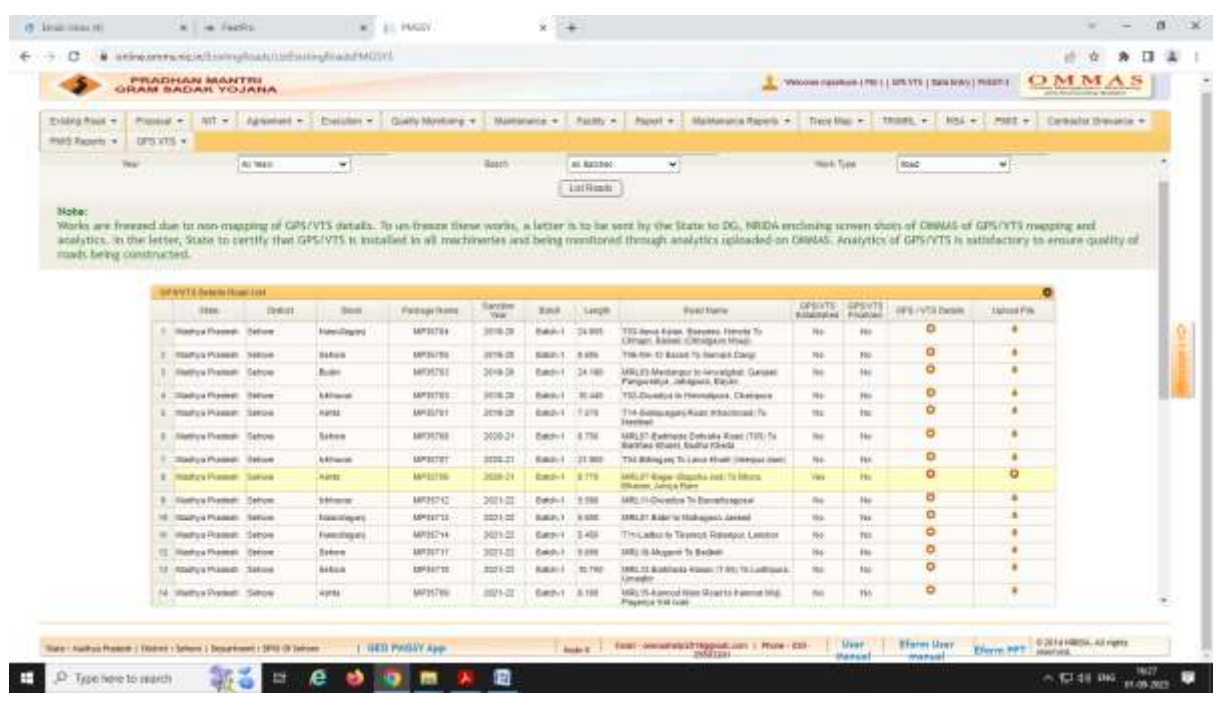

#### Click on Add Pdf File and Upload the Analysis Report Upload the Certificate

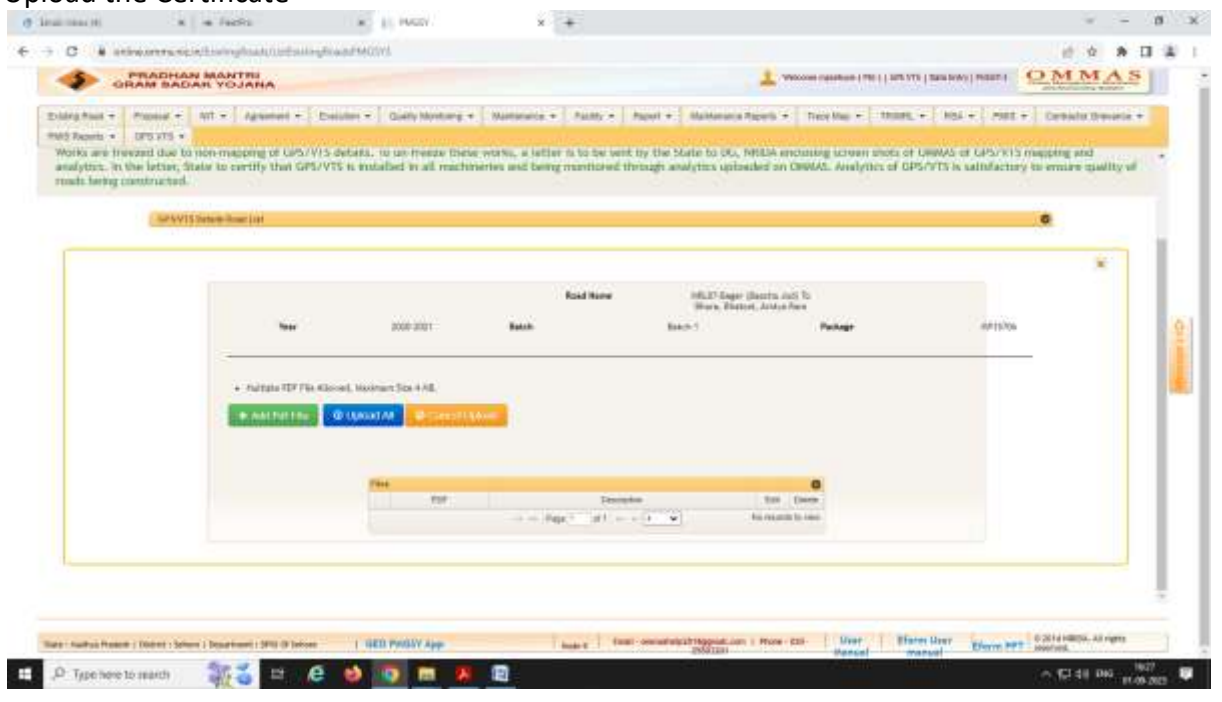

### Click On uploads all

After check & verify click on **freeze** button**.**

---------------------------------------------------------------

# **(B) Login by PIU on VTS (***https://mprrda.basecampfleetpro.com*)

Enter the User Name & password.

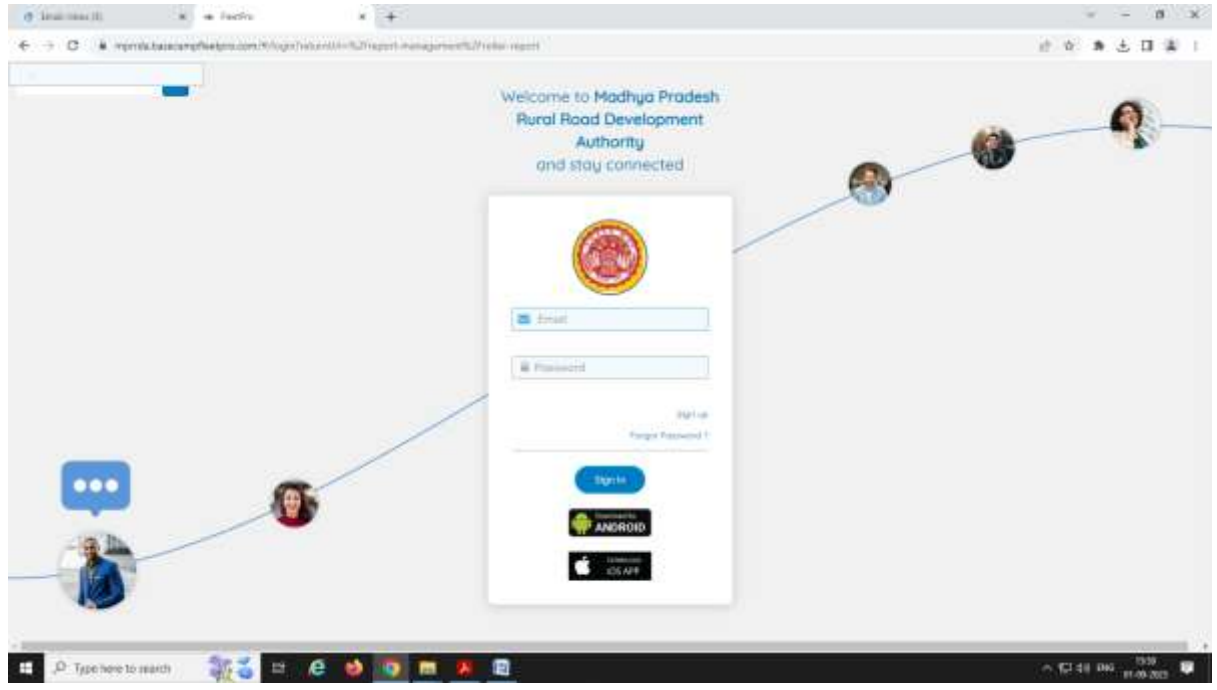

### After login Dashboard will be displayed:

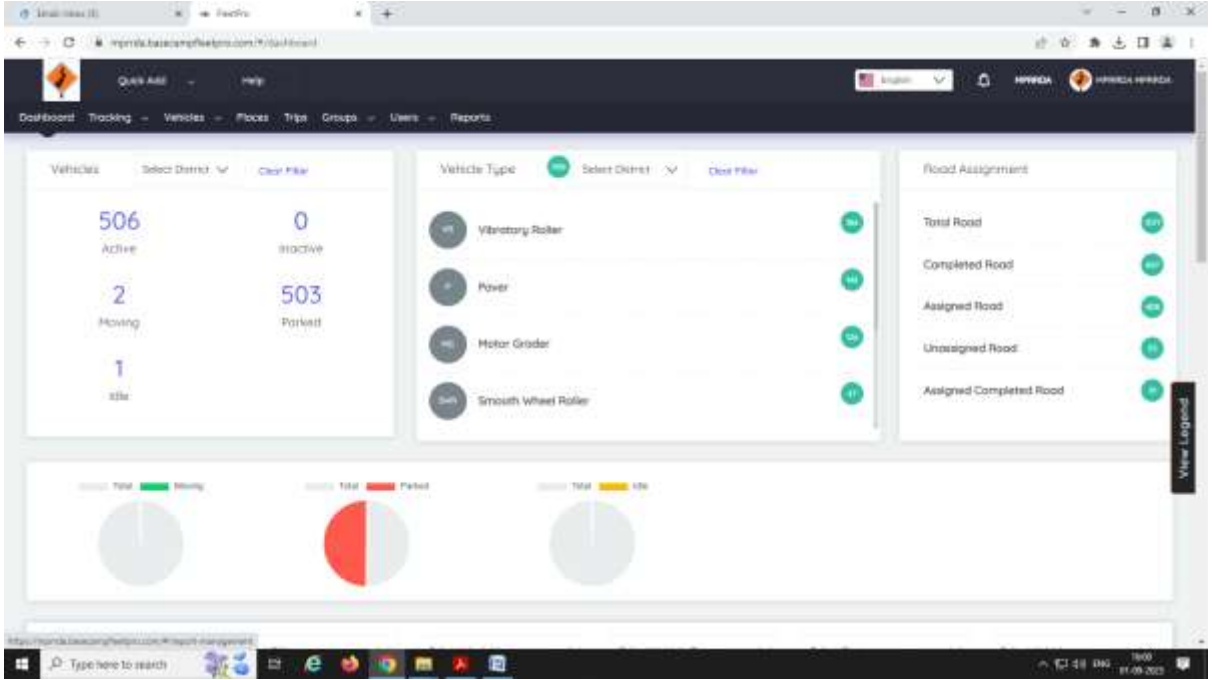

Go to the Report section:

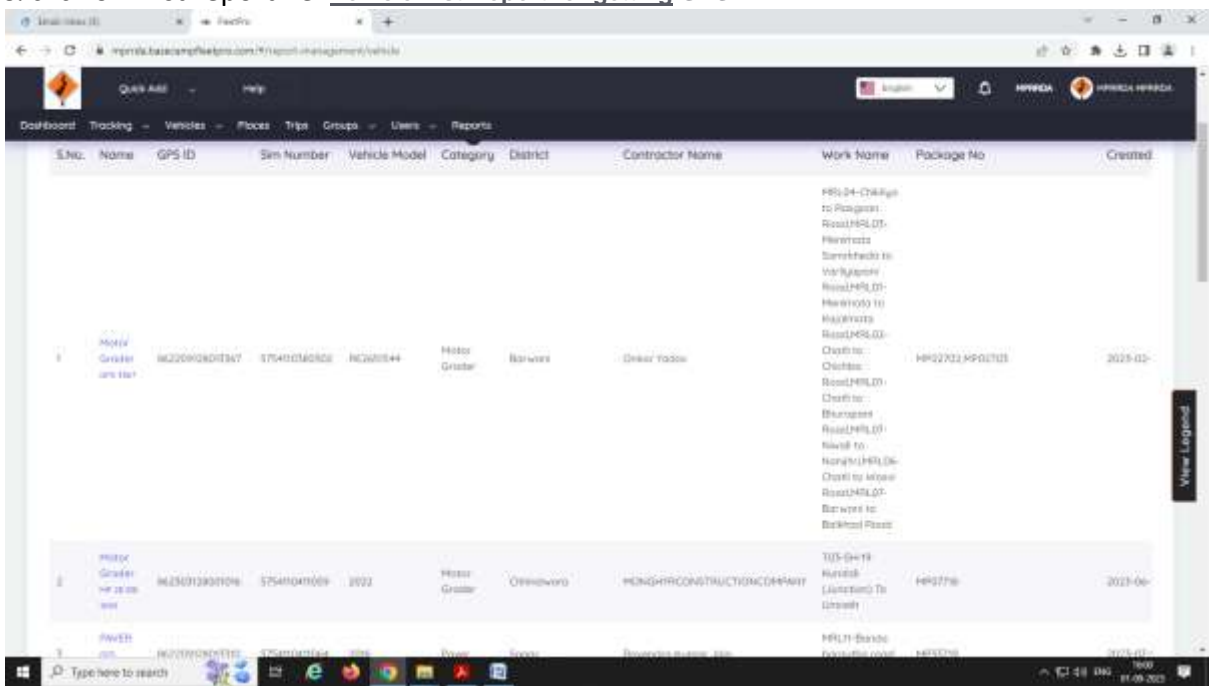

#### & click on first report i.e. **Vehicle List Report for getting GPS ID**

Get the GPS ID which is installed on the Machine Similar you will get the GPS ID for another Machine.

Again go to the Report section: & click on Analytical Report: Select the road for generating the report

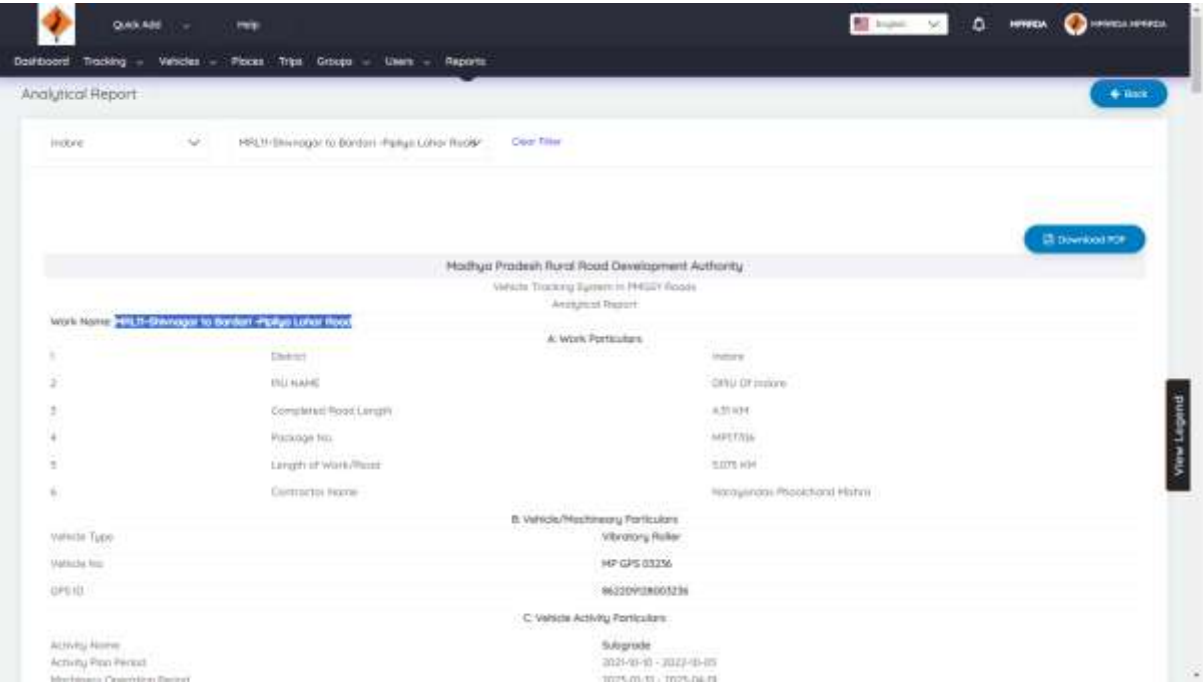

Click on the **Download PDF** Button for the Download the Analytic Report